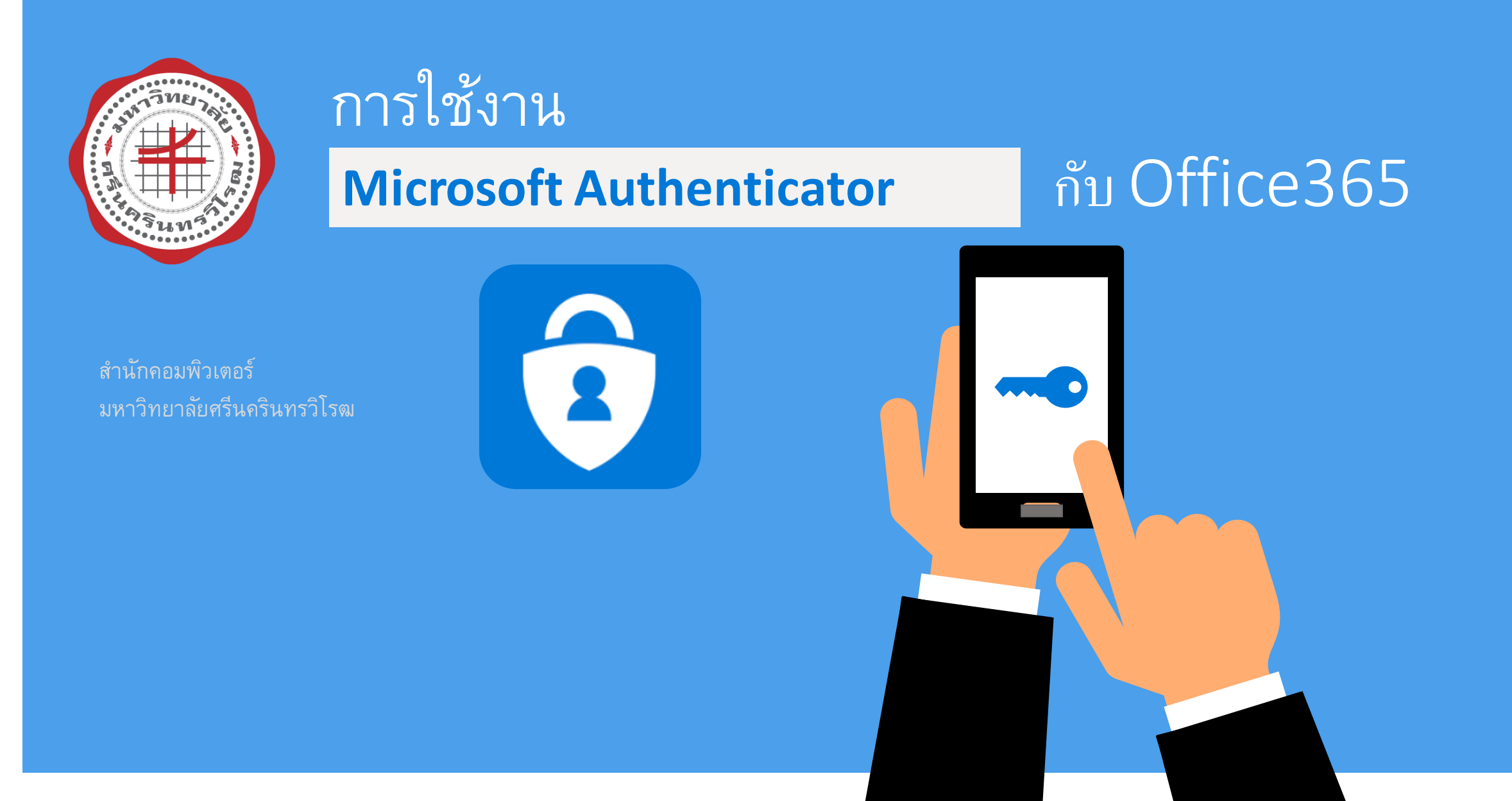

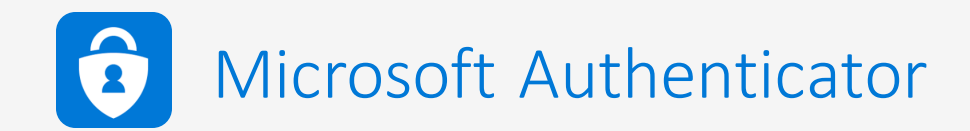

### • เครื่องมือที่ใช้ในการยืนยันตัวตน Multi-Factor Authentication (MFA)

เป็นวิธีการในการยืนยันตัวตน โดยใช้การยืนยันตัวตนหลายอย่าง เพื่อให้เกิดความปลอดภัยมากยิ่งขึ ้น โดยทั่วไปจะนิยมใช้ วิธีการในการยืนยันตัวตนดังนี ้

1. ข้อมูลที่คุณรู้ (Something you know) เช่น รหัสผ่าน

2. ข้อมูลที่คุณมี (Something you have) เช่น บัตร หรือ รหัสที่ได้จากโปรแกรมยืนยันตัวตน (Microsoft Authenticator) บน เครื่องโทรศัพท์

3. ข้อมูลที่คุณเป็น (Something you are) เช่น ลายนิ้วมือ หรือ หน้าของผู้ใช้งาน เป็นต้น

้ ดังนั้น เพื่อความปลอดภัยที่เพิ่มมากขึ้น จึงควรมีวิธีการยืนยันตัวตนอย่างน้อย 2 รูปแบบ เช่น รหัสผ่าน และจากโปรแกรมยืนยัน ตัวตน (Microsoft Authenticator) เป็นอย่างน้อย

### ทำการดาวน์โหลดและติดตั้ง App Microsoft Authenticator บน smartphone  $\overline{1}$

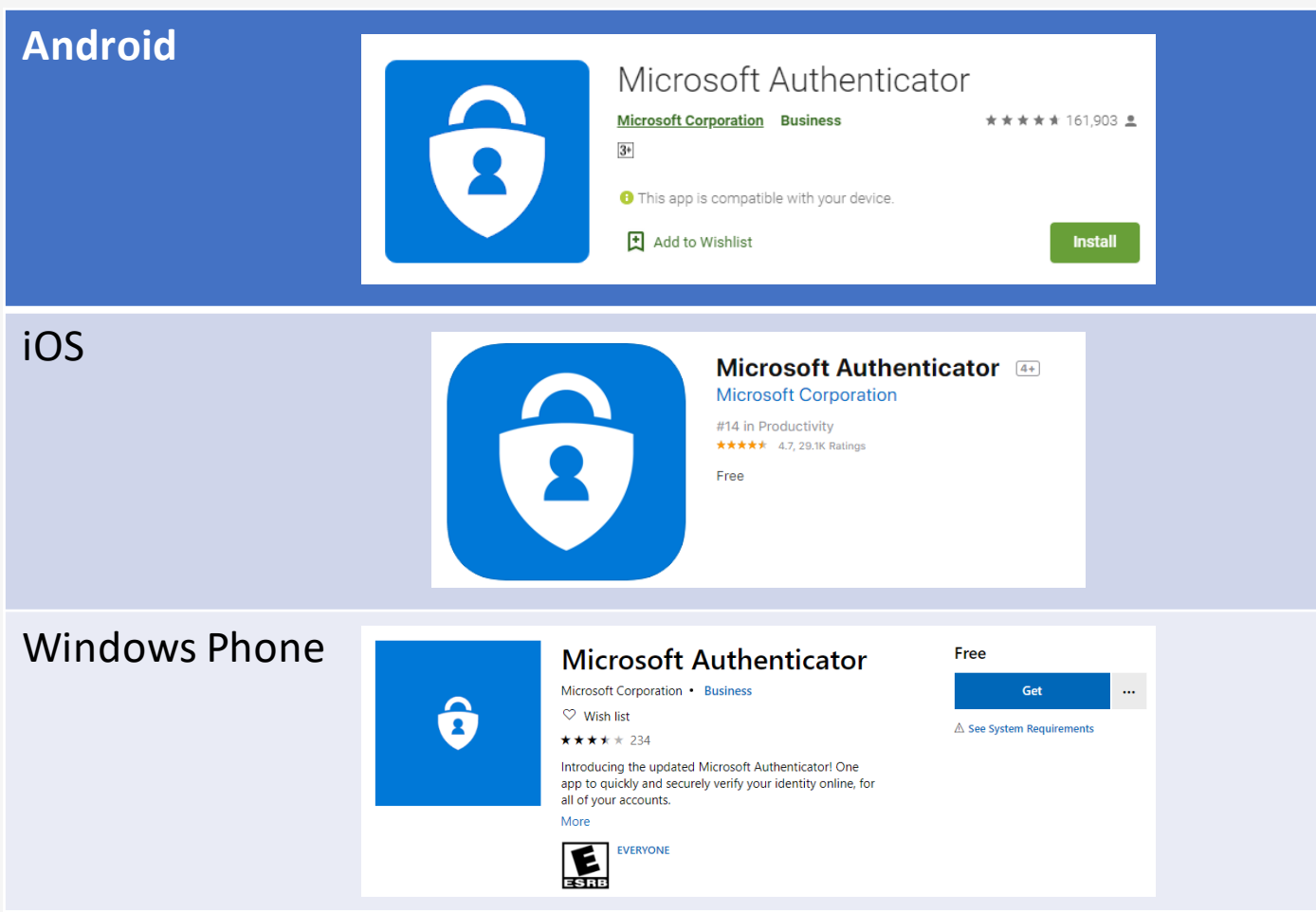

### เข้ำเว็บไซต์ https://office.com

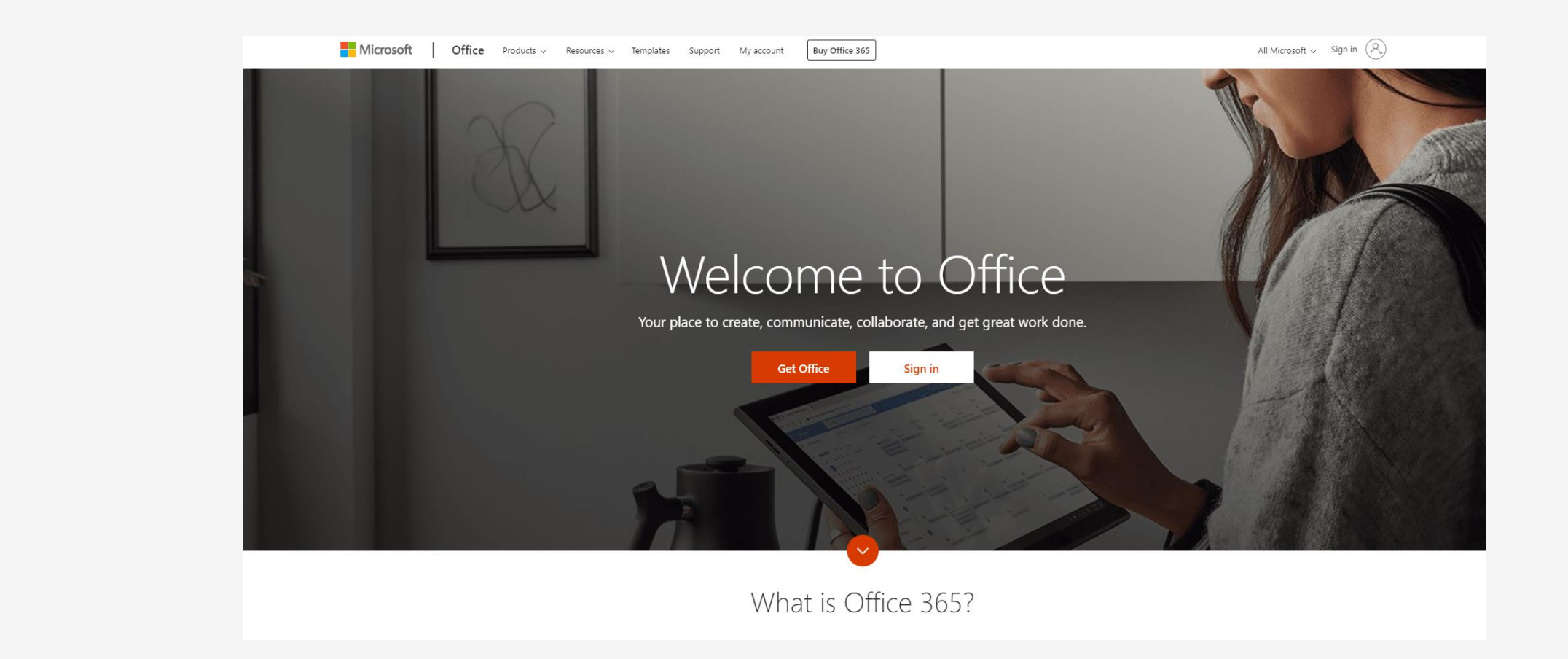

## Step 1: ลงชื่อเข้าใช้งานบัญชี Office 365

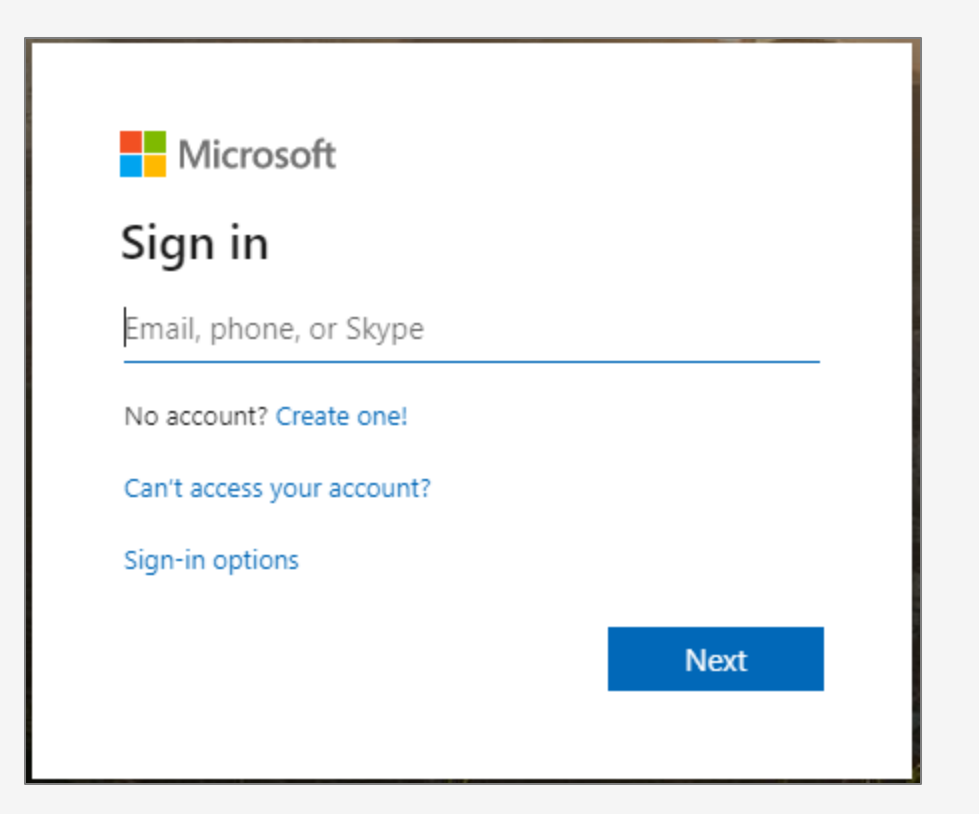

- บุคลากร และอาจารย์ Login ด้วย buasri id@m.swu.ac.th
- นิสิต Login ด้วย ชื่อที่ตั้ง@m.swu.ac.th

### Step 1.1: ในการเข้าครั้งแรกระบบจะให้ทำการตั้งรหัสผ่านใหม่  $\overline{1}$ ่

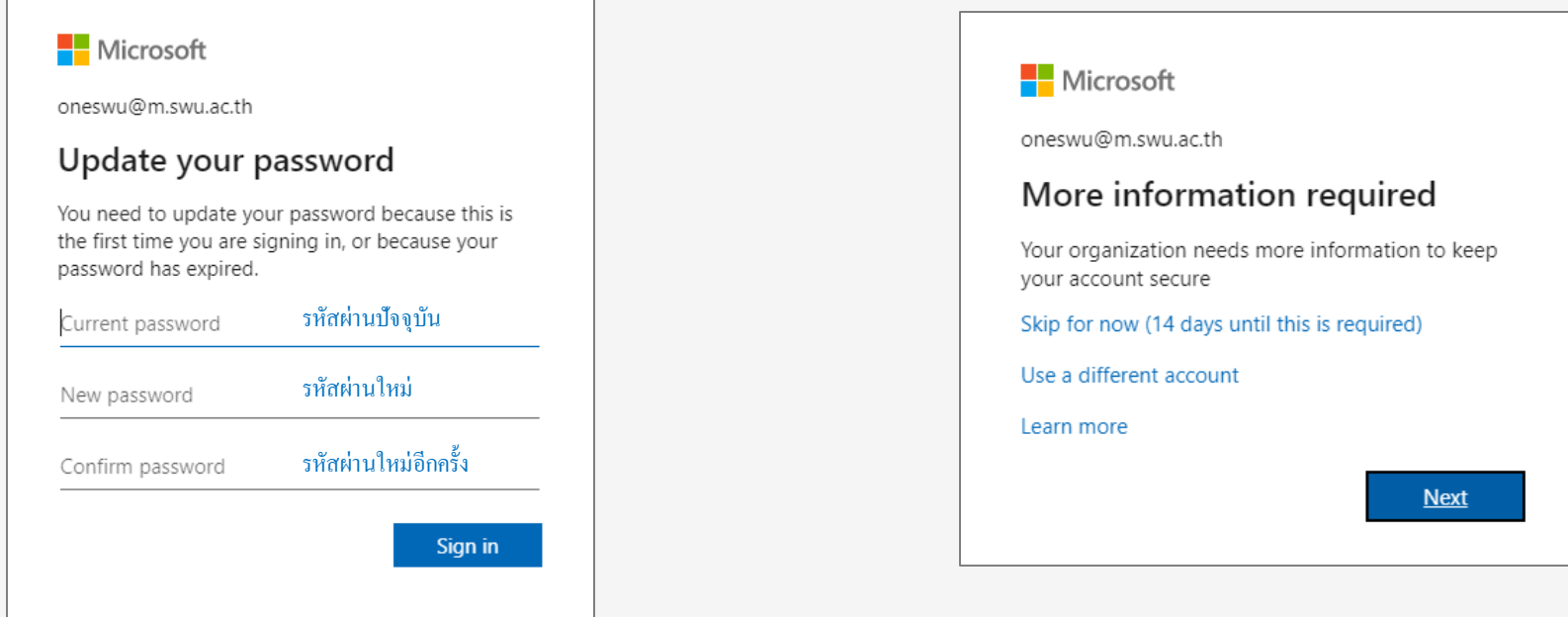

ใส่รหัสผ่านเดิม แล้วตั้งรหัสผ่านใหม่โดยรหัสผ่านใหม่ต้องมีคุณสมบัติดังนี ้

- 1. ต้องมีความยาวไม่น้อยกว่า 8 ตัวอักษร
- 2. ต้องมีอักษรภาษาอังกฤษตัวพิมพ์ใหญ่พิมพ์เล็กและมีตัวเลขผสม

## Step 2: ขั้นตอนการเลือกรูปแบบการยืนยันตัวตน

1. เลือก Receive notifications for verification

2. click Set up

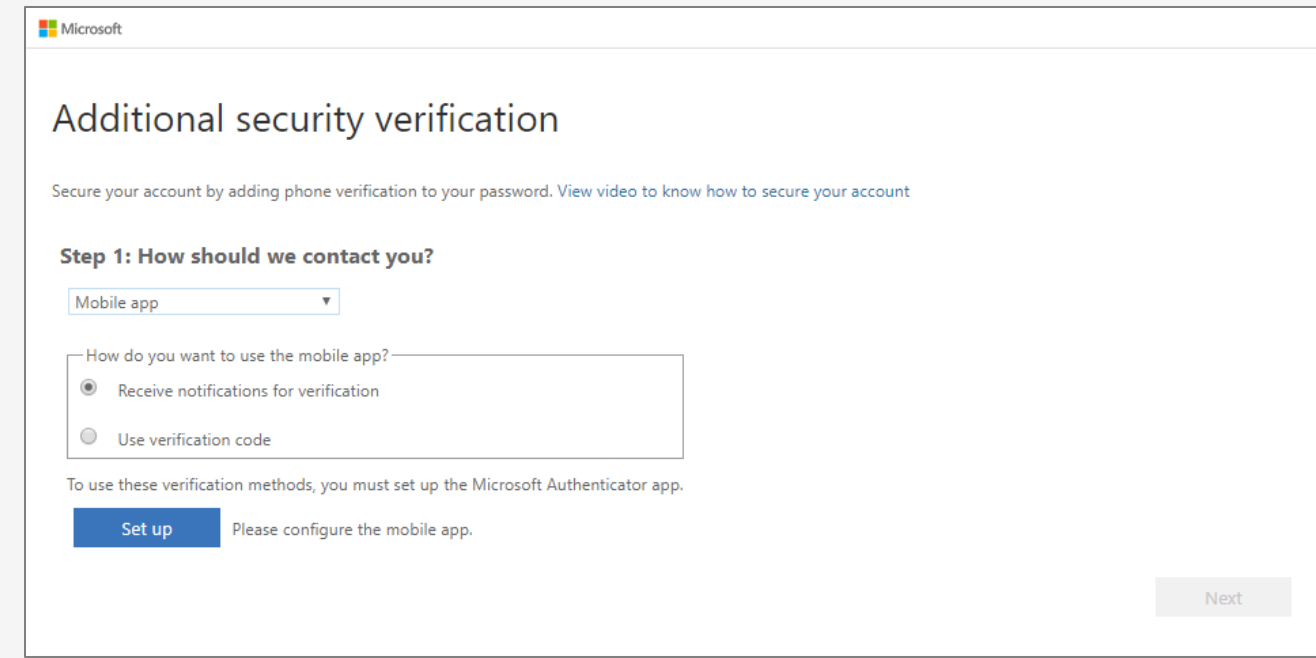

# Step 3: ขั้นตอนการเพิ่มบัญชีผู้ใช้งานเข้า Microsoft Authenticator App

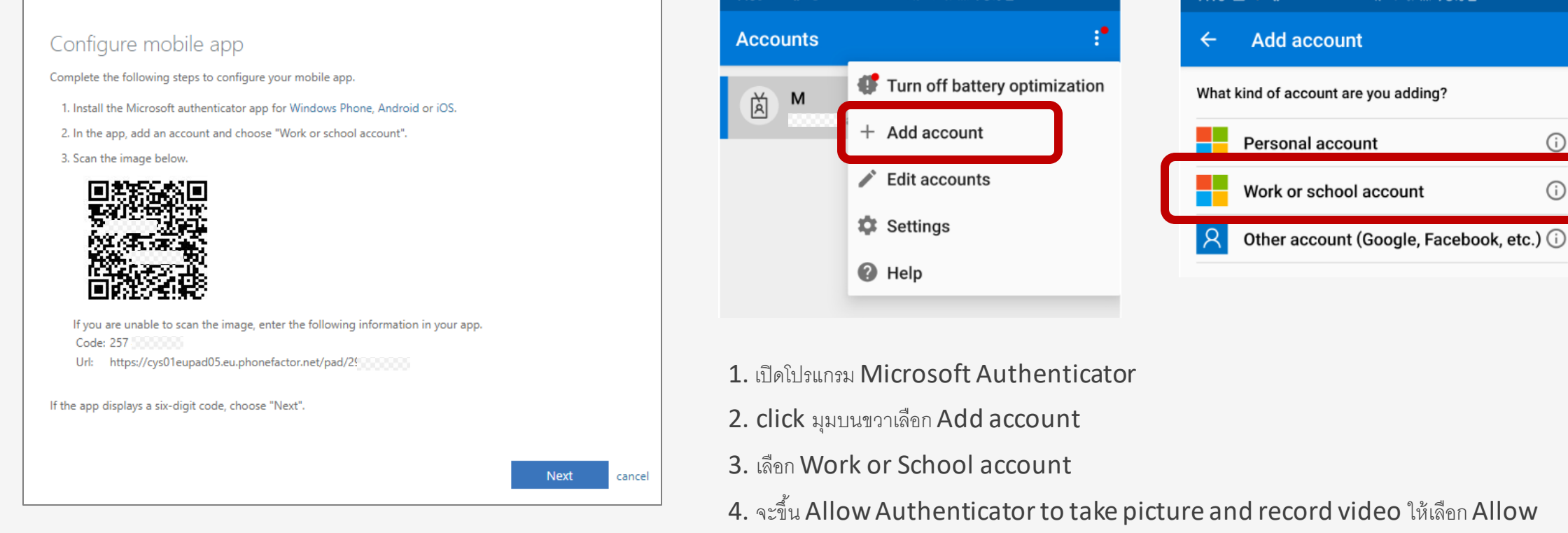

5. ใช้โทรศัพท์สแกน QR code ที่อยู่บนหน้าจอคอมพิวเตอร์

 $N$  $\approx$   $\approx$   $10$   $11$   $73\%$   $\approx$ 

7:10 回参卷 •

**Add account** 

∛ 全 49 .il 73% ■

 $\odot$ 

 $\odot$ 

7:09 参 恭 え ・

\*\*หากไม่สามารถใช้งาน QR code ได้ คุณจะต้องใส่รหัส 9 หลักและ URL ด้วยตนเอง

## Step 3: ขั้นตอนการเพิ่มบัญชีผู้ใช้งานเข้า Microsoft Authenticator App (ต่อ)

เมื่อใน App ปรากฏตัวเลขแล้วให้กลับไปที่ website จะขึ้นว่า Mobile app has been configured for notification and verification codes

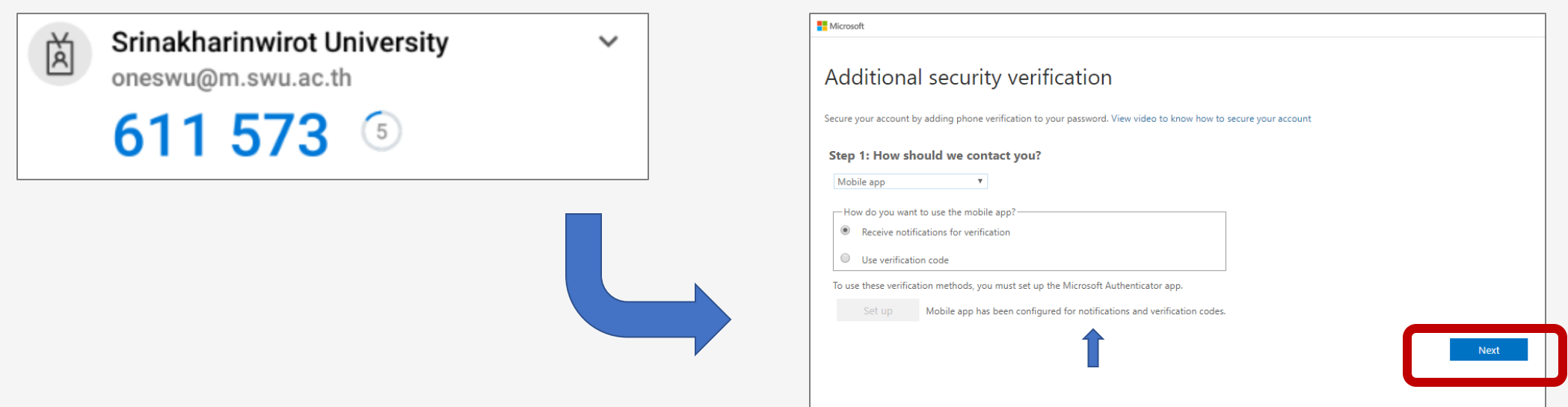

#### Step 4: ตั้งค่าเบอร์โทรศัพท์เพื่อใช้ในการกู้คืนรหัสผ่าน ่ ่

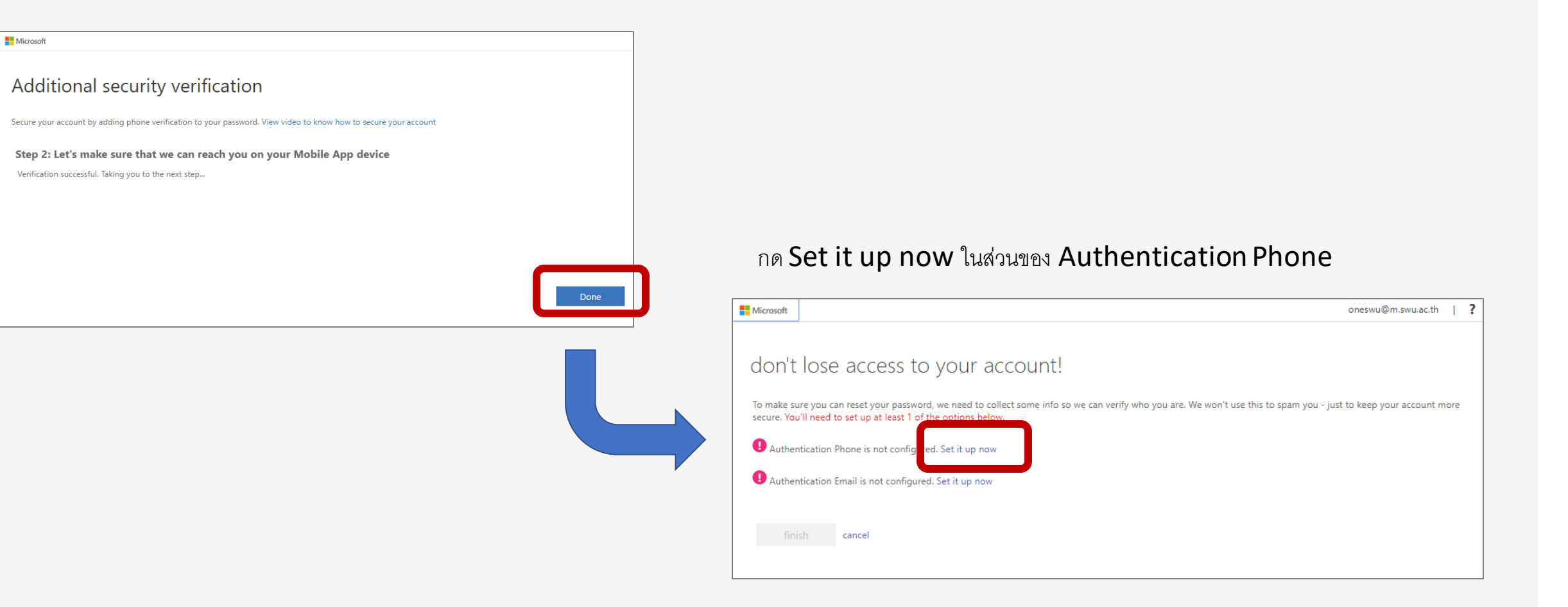

#### Step 4: ตั้งค่าเบอร์โทรศัพท์เพื่อใช้ในการกู้คืนรหัสผ่าน (ต่อ) ่ ่

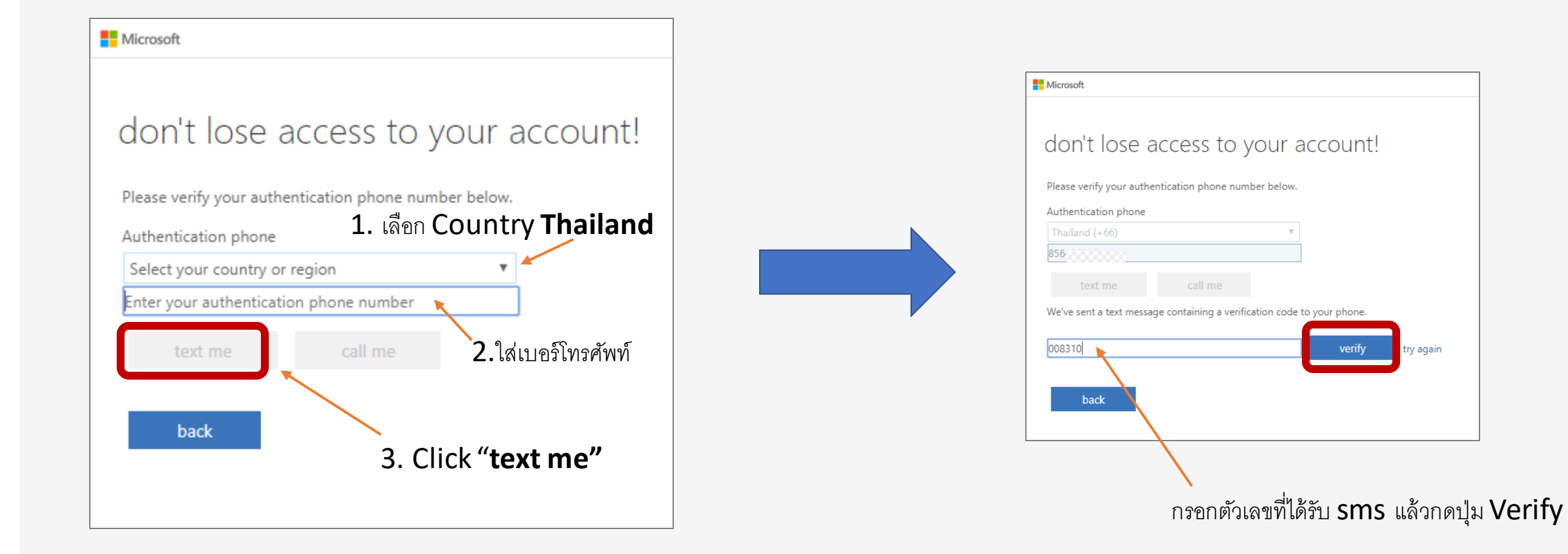

#### Step 5: ตั้งค่าอีเมลสำรองเพื่อใช้ในการกู้คืนรหัสผ่าน ่  $\overline{\phantom{a}}$ ่

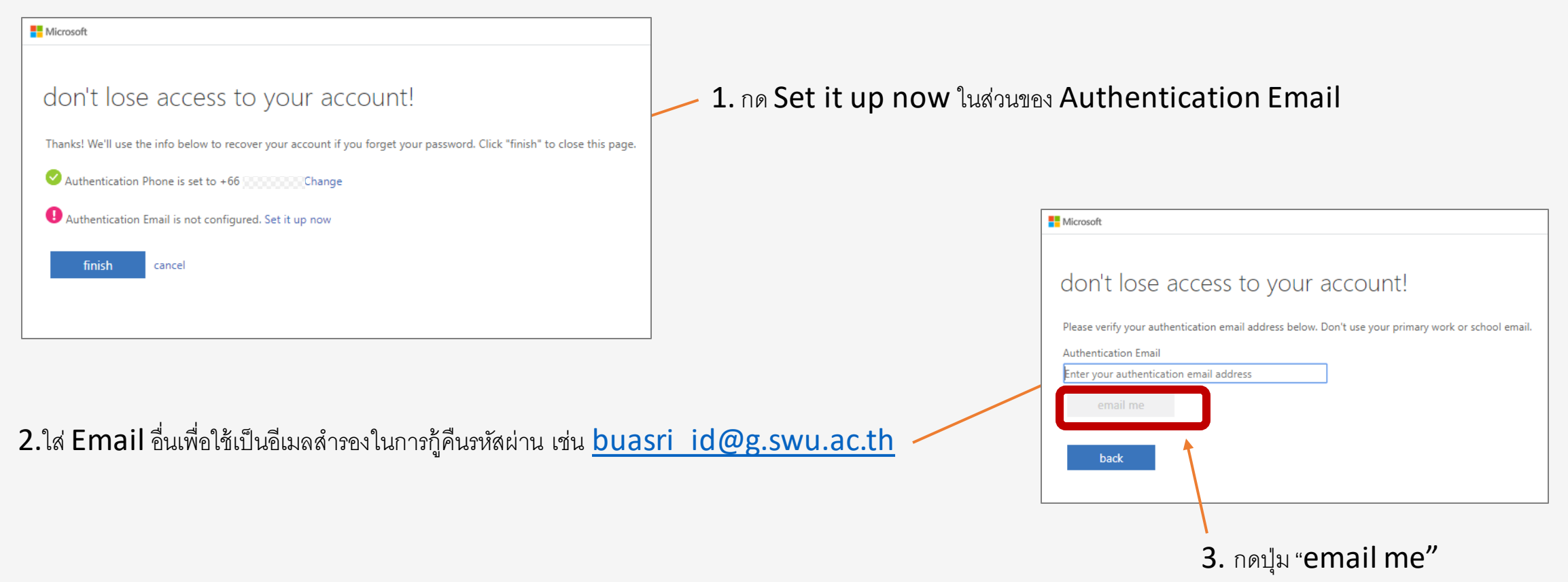

#### Step 5: ตั้งค่าอีเมลสำรองเพื่อใช้ในการกู้คืนรหัสผ่าน (ต่อ) ่  $\overline{\phantom{a}}$ ่

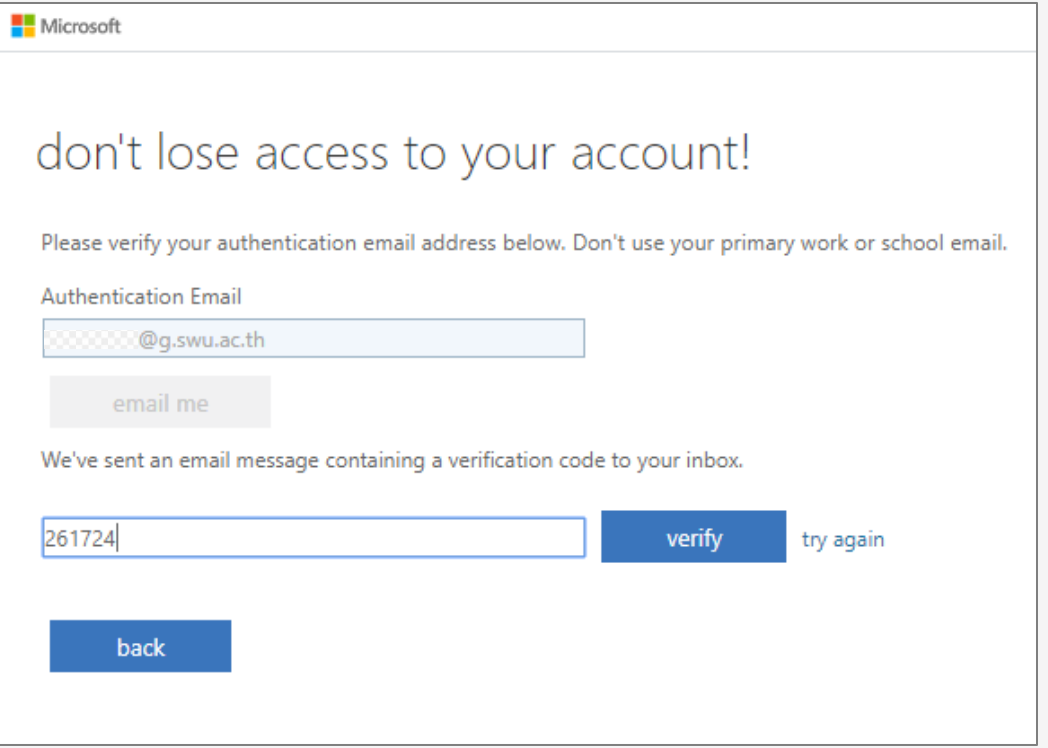

1. ใส่เลขที่ได้รับใน Email

2. กด verify

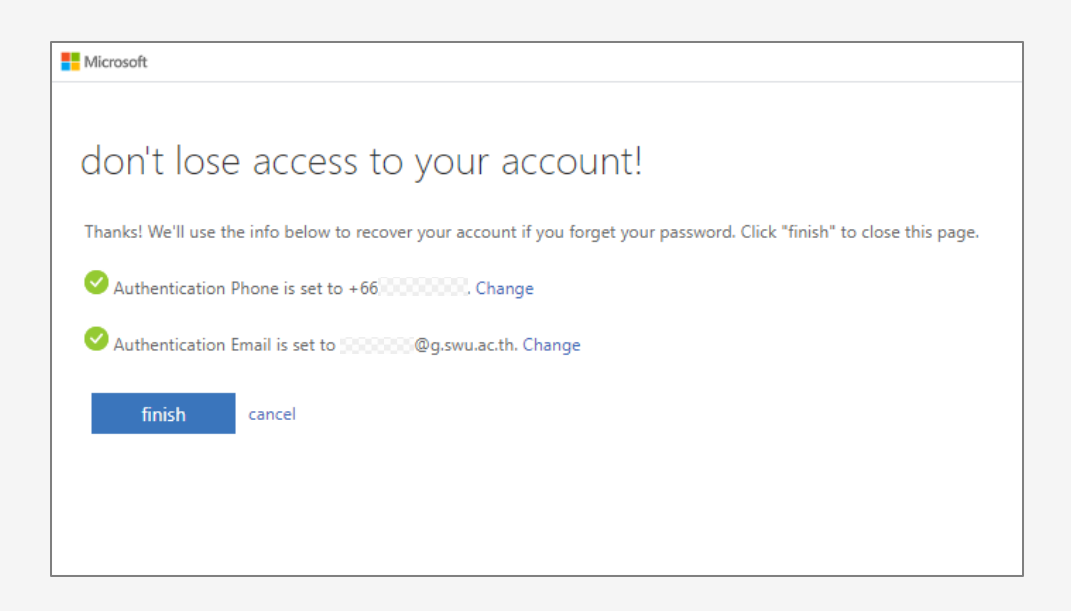

### Finish!!

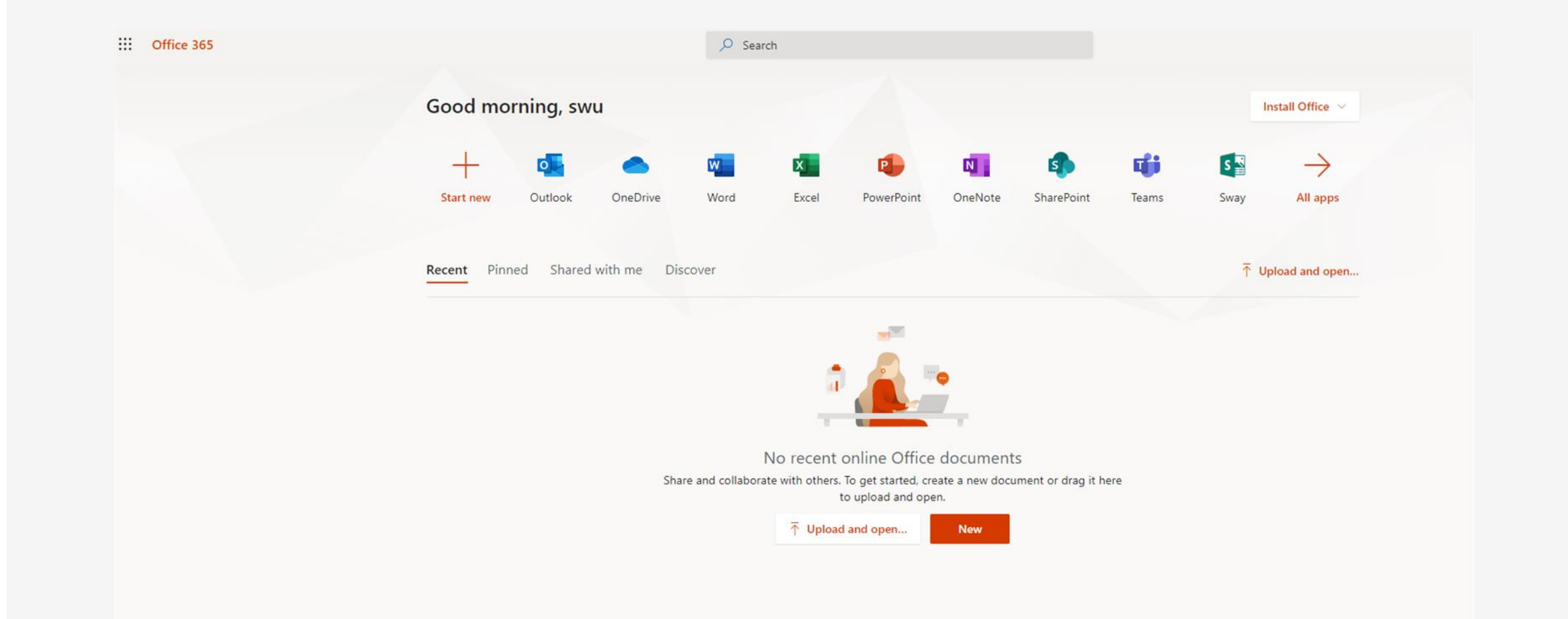